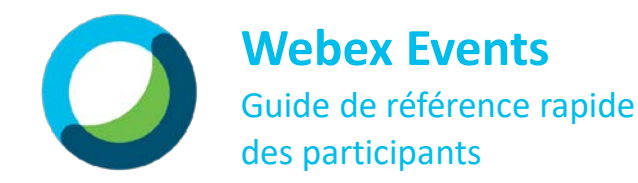

## Inscrivez-vous à un événement

Pour certains événements, vous devrez vous inscrire avant le début de la séance. Si c'est le cas, ouvrez l'invitation à l'événement et suivez les instructions suivantes :

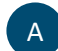

Sélectionnez le lien d'inscription/événement partagé.

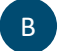

C

Sur la page de l'événement, entrez vos renseignements et appuyez sur **Soumettre**.

Vérifiez dans vos courriels l'arrivée des détails de l'événement/l'invitation au calendrier.

## Participez à un événement

Lorsqu'il est temps de commencer l'événement, il suffit de cliquer sur le lien, d'entrer vos renseignements et voilà c'est fait!

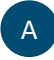

C

Sélectionnez le lien dans le courriel de confirmation ou l'invitation au calendrier.

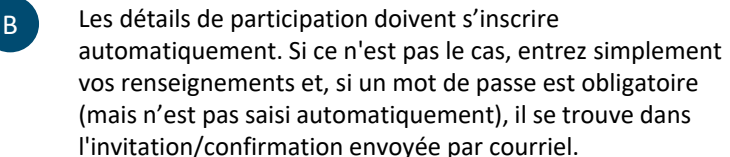

# Connectez-vous à l'audio

S'assurer que vous êtes connecté à l'audio vous permet de bien écouter l'intégralité de la séance. Dans la plupart des événements, vous serez automatiquement mis en sourdine et vous n'aurez pas d'options vidéo.

- Pour démarrer votre audio, sélectionnez **Connecter à l'audio.**
- Sélectionnez votre méthode de connexion audio préférée.

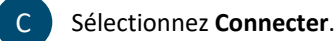

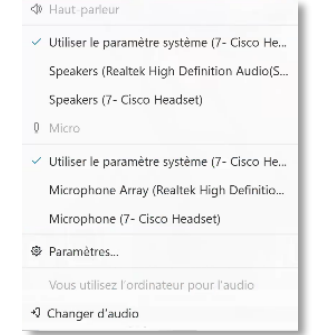

# Icônes à connaître

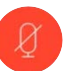

A

B

#### **Couper le son**

Utilisez ce bouton pour couper/remettre votre son. Toutefois, l'organisateur peut avoir rendu cette fonction indisponible pour vous.

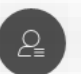

### **Participants**

Voyez les noms des animateurs et des co-animateurs de l'événement, en plus d'avoir accès aux boutons de commentaire dans la section des participants. Ces boutons vous permettent de « lever la main » et de faire des commentaires si nécessaire.

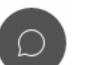

#### **Messages**

Utilisez cette option pour discuter avec l'organisateur, un animateur ou un co-animateur si nécessaire.

#### **Options**

Cliquez sur l'icône des options pour régler votre connexion audio, haut-parleur ou microphone, et accéder directement au panneau de questions-réponses.

### **Quitter**

Utilisez ce bouton quand vient le temps de quitter un événement. C'est aussi simple que ça!

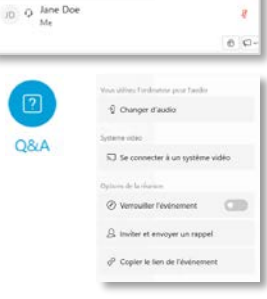

Invité : 1 (0 affiché)

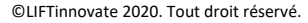